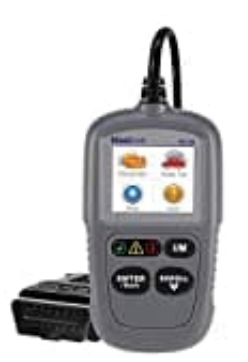

## **Autel ML329**

## **Autel-ID anlegen und Geräte registrieren**

Bitte starten Sie ihren Internet Browser und öffnen folgende Seite: <http://pro.auteltech.com>

1. Nach dem öffnen der Seite erscheint folgendes Bild. Klicken Sie hier auf Autel-ID anlegen

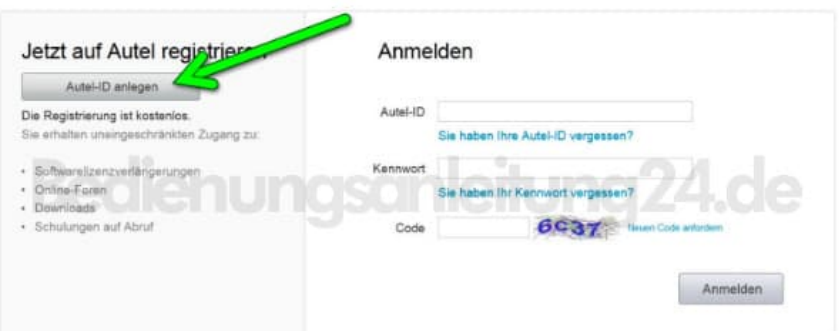

2. Füllen Sie nun die folgenden Felder aus.

Bitte beachten Sie das die Autel-ID Ihre Hauptemailadresse ist und im nachhinein Diese nicht mehr geändert werden kann. Nach Eingabe Ihrer Daten klicken Sie bitte auf den Button Autel-ID anlegen

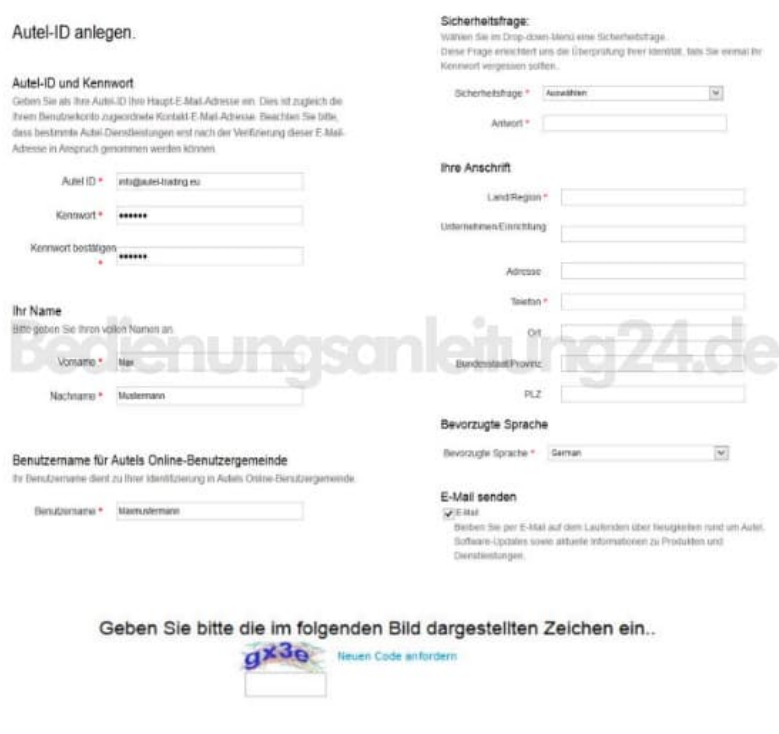

3. Nun haben Sie Ihre Autel-ID angelegt.

Bitte prüfen Sie den Posteingang in Ihren E-Mail Programm und öffnen Sie die E-Mail die Sie von support@auteltech.com bekommen haben. Hier klicken Sie auf den Bestätigungslink um Ihre Autel-ID zu bestätigen.

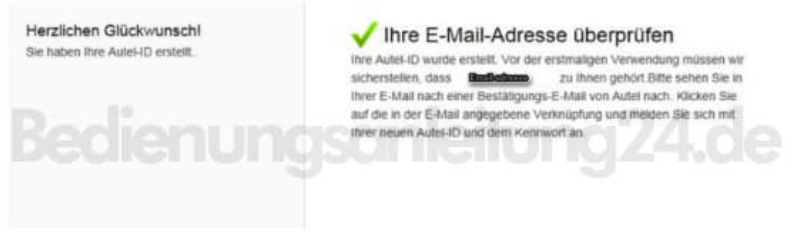

4. Nach erfolgreichen Anlegen Ihrer Autel-ID müssen Sie das Gerät registrieren um es auf dem aktuellen Stand halten zu können.

Um das Gerät zu registrieren öffnen Sie bitte den folgenden Link und melden Sie sich entsprechend an: <http://pro.auteltech.com>

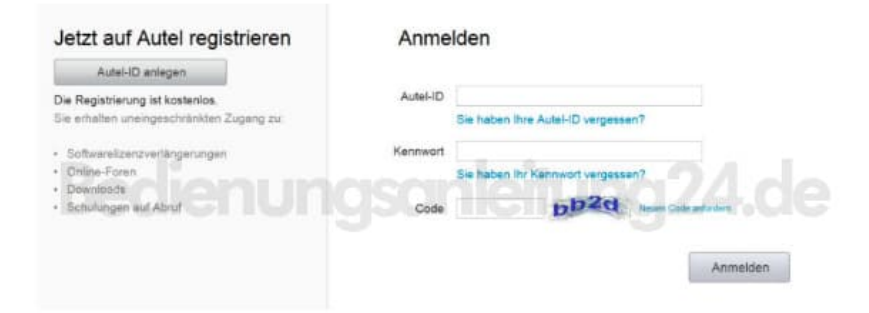

5. Nun öffnet sich folgende Seite. Hier klicken Sie bitte auf Produktregistrierung.

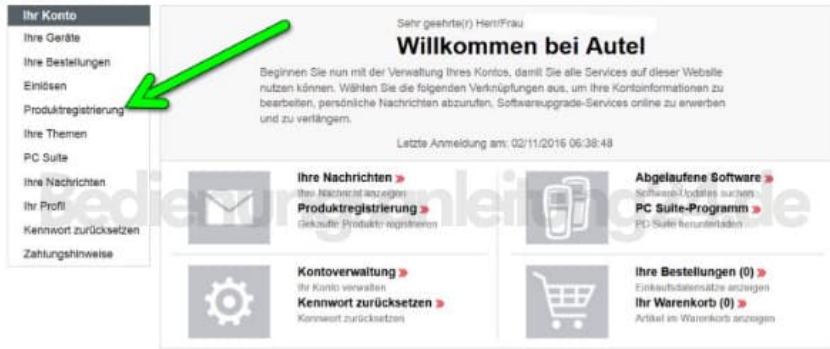

6. Nun müssen Sie im Drop-Down Menü Ihr Gerät auswählen und die Seriennummer und das Registrierungspassword eintragen, angezeigten Code eingeben und mit Absenden bestätigen.

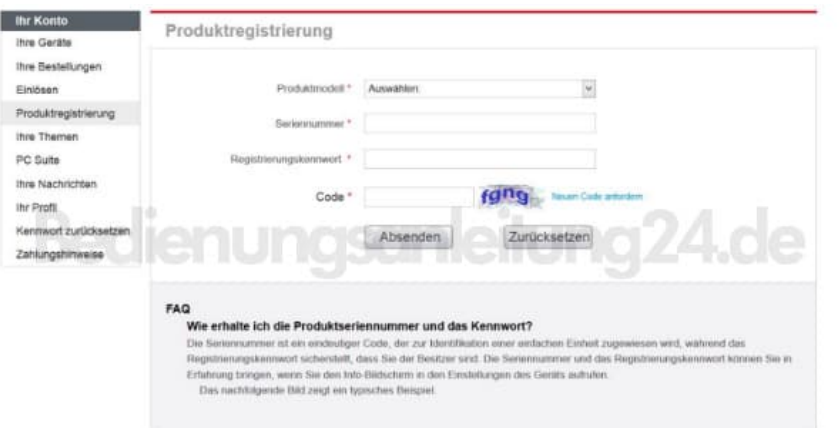

7. Um das Registrierungspassword zu finden schalten Sie das Gerät ein und gehen zu folgenden Menüs:

- 1 Einstellungen
- 2 Über

8. Nun können Sie unter "Ihre Geräte" das registrierte Gerät sehen.

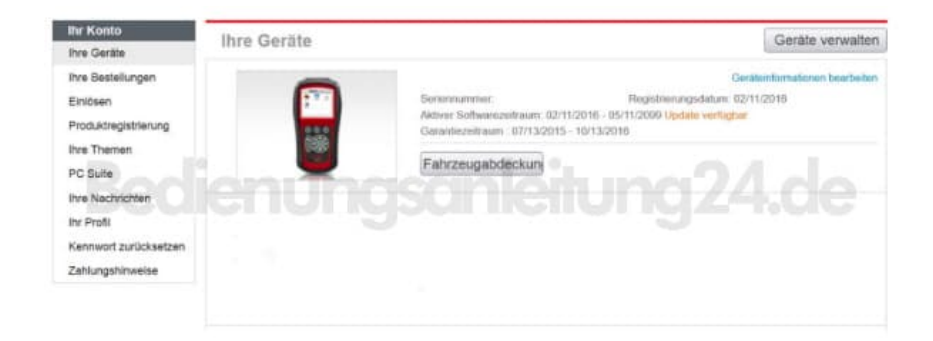

9. Um das Gerät auf dem aktuellen Stand halten zu können müssen Sie sich noch die Updatesoftware herunterladen und auf Ihren PC installieren.

Hierzu klicken Sie auf PC Suite und wählen die passende Software zu Ihren Gerät aus der Liste und klicken auf "Download".